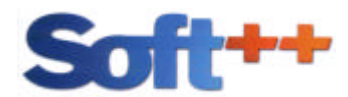

# **MOBIL++© Version 1.86 - Demoversion**

# **Installationsanweisung**

Die vorliegende Version von MOBIL++ - auf der beiliegenden CD oder von unserer Homepage geladen - basiert auf der Vollversion V1.86, jedoch mit zeitlicher Beschränkung. Eine mitgelieferte Deinstallationsroutine ermöglicht Ihnen später ein problemloses Entfernen des Programms.

Die in der Demoversion enthaltenen Daten dienen ausschließlich zu Testzwecken und haben inhaltlich (z.B. Preise, Adressen oder Fahrzeugdaten) keinen Anspruch auf Richtigkeit.

### **1. Systemvoraussetzungen (Mindestkonfiguration)**

- Prozessorleistung 800 Mhz
- Hauptspeicher 128 MB
- Festplattenplatz ca. 50MB
- Bildschirmauflösung 1024 x 768 / mind. 256 Farben
- Betriebssysteme Windows98SE; Windows NT SP6a; Windows2000 SP4; Windows XP SP1

MOBIL++ ist ebenso wie andere Windows-Anwendungen von der Ausstattung des Computers abhängig. Deshalb gilt auch hier: Je besser Ihr/e Rechner ausgestattet sind, um so schneller läuft die Anwendung.

#### **2. Installation**

Zur Installation starten Sie von der CD das Programm MOBIL-DEMO.EXE über Ihren Windows-Explorer bzw. Arbeitsplatz-Ordner (bei einer Netzwerk-Installation sollten Sie die Anwendung auf den Server bzw. Hauptrechner installieren). Hier werden Sie durch eine Installationsroutine geführt. Die einzelnen Schritte sind wie folgt:

- Eingangsbildschirm Wenn Sie keine weiteren Programme geöffnet haben, klicken Sie auf weiter.
- Auswahl des Installationsverzeichnisses Hier haben Sie die Möglichkeit, das vorgegebene Verzeichnis zu ändern. Klicken Sie dazu auf Durchsuchen und wählen ein entsprechendes Verzeichnis aus. Sie können dabei auch das Laufwerk wechseln. Wenn Sie das Standardverzeichnis wechseln wollen, sehen Sie ein Fenster ähnlich dem Windows-Explorer. Hier können Sie frei wählen, in welches Laufwerk und Verzeichnis Sie installieren wollen. An Ihr gewähltes Verzeichnis wird immer automatisch das Verzeichnis MOBIL++ angehängt.

- Einträge im Startmenü

Startmenü ist das Aufrufen eines Programms über START->PROGRAMME..... An dieser Stelle ist es möglich, den Namen zu ändern, der in das Startmenü eingetragen werden soll. Dazu überschreiben Sie das blau markierte Mobil++ mit Ihrem Wunschnamen.

- Desktop-Verknüpfung Sollten Sie keine Desktop-Verknüpfung (ICON auf Ihrem Bildschirm) wünschen, klicken Sie auf den Haken bei "Desktop-Verknüpfung erstellen". Ist der Haken entfernt, ist diese Option deaktiviert. Die Optionen "Log-File erstellen" und "vorhandene DLLs retten" benötigen Sie nicht.
- Kopiervorgang und Abschlußbildschirm Nachdem alle Dateien kopiert wurden endet die Installation mit dem Abschlußbildschirm.

#### **3. Programmaufruf**

Beim Start von MOBIL++ kommt zunächst immer eine Passwortabfrage. Hier ist in der Demo-Version automatisch als **Benutzer** "SYS" und Passwort "SYSTEM" hinterlegt. Bestätigen Sie die vorgegebenen Einstellungen einfach mit "ENTER".

Bei den einzelnen Modulen erhalten Sie zunächst einen Eingangsbildschirm mit allgemeinen Informationen. Diese können Sie später bei Bedarf unterdrücken. Zu den Eingabefeldern gibt es hinterlegte Hilfetexte, die durch die F1-Taste aktiviert werden können.

Bei Funktionen gibt es einen Button "Programmhinweis", über den ebenfalls ein Hilfetext mit der Erklärung zur jeweiligen Funktion erscheint.

#### **4. Einstellungen**

Unter dem Menüpunkt "Systemsteuerung" haben Sie die Möglichkeit, Einstellungen vorzunehmen, die Einfluß auf die Anwendung haben. Im Regelfall ist es für die Demo-Version nicht notwendig, Veränderungen vorzunehmen.

Einzig für Ausdrucke müssen ggf. Formularanpassungen vorgenommen werden. Wir haben die Druckfunktionen auf verschiedenen Geräten getestet, können jedoch aufgrund der Menge an verschiedenen Geräten nicht gewährleisten, dass die hinterlegten Einstellungen das gewünschte Ergebnis bringen.

Im Menüpunkt SYSTEMSTEUERUNG  $\rightarrow$  SYSTEM- UND PROGRAMMSTEUERUNG  $\rightarrow$ VORGABEN RECHNUNGSFORMULAR können Sie Formularanpassungen vornehmen.

Bei Nadeldruckern mit Endlos-Formular ist es möglich, das bei mehrseitigen Ausdruck der Seitenvorschub neu justiert werden muss. Hier müsste ggf. ein anderer Druckertreiber installiert werden. Treiber für Ihr Gerät finden Sie im Internet unter der jeweiligen Herstellerseite.

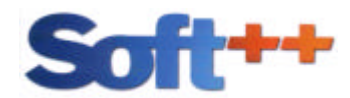

## **5. Weitere Arbeitsplätze einbinden (Netzwerkinstallation)**

MOBIL++ kann von jedem Arbeitsplatz, der eine Verbindung zum MOBIL++-Verzeichnis auf dem Hauptrechner (Server) hat, aufgerufen werden. Dazu muss die Datei MOBIl++.EXE aufgerufen werden.

Damit nicht bei jedem Aufruf zunächst das Verzeichnis gesucht werden muss, empfiehlt sich eine Verknüpfung auf dem jeweiligen Desktop einzurichten.

Wir empfehlen von den Arbeitsplätzen eine Laufwerksverbindung (Laufwerk M:) zum MOBIL++-Verzeichnis zu erstellen und dorthin die Verknüpfung aufzubauen.

Die Demoversion ist auf 2 gleichzeitig angemeldete Benutzer beschränkt.

#### **6. Deinstallation MOBIL++**

Den Deinstallationseintrag finden Sie im Startmenü unter MOBIL++. Sollte dieser nicht vorhanden sein, können Sie MOBIL++ auch in der Systemsteuerung im Programmpunkt Software deinstallieren.

#### **7. Allgemeines**

Wir stellen regelmäßig neue Versionen von MOBIL++ zur Verfügung. Auch die Demo-Version kann upgedatet werden (was keinen Einfluss auf die zeitliche Beschränkung hat), so dass Sie immer mit der aktuellsten Version testen können. Damit Sie die neueste Version schnellstmöglich erhalten, haben wir unter der Internetadresse WWW.SOFT-PP.DE eine Download-Seite eingerichtet. Ob Sie eine neue Version abholen sollten, können Sie durch Vergleich der Versionsnummern im Hilfefenster von MOBIL++ und der Download-Datei feststellen.

Bei Fragen und Anregungen stehen wir selbstverständlich auch telefonisch zur Verfügung.